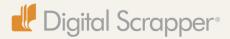

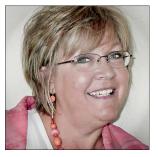

# **Hand-Torn Accents**

#### **By Nannette Dalton**

This technique is inspired by Syndee Nuckles' tutorial, Hand-Cut Accents, found in this month's Premier. Her creative idea is a wonderful way to help stretch a kit and make it work for you.

Today I want to take Syndee's tutorial to the next level. Instead of hand-cut accents, let's make hand-torn accents.

This technique will work great not only for the cute little flowers in Syndee's tutorial, but also for things like the edge of a paper, alphas, or any shape to which you want to give a handmade feel. The sky's the limit! Let's go!

## **Step One: Duplicate the Element**

- Open the layered scrapbook page (File > Open) with which you wish to work.
- In the Layers panel, activate the element that you want to tear. (From now on I will call the element a flower since that is what I am using.)
- Press Ctrl J (Mac: Cmd J) to duplicate the flower.

# Step Two: Add a Style

- Download the DS-Tear style here.
- Install the Layer Style. You can find instructions for how to install the style for your version of Photoshop or Photoshop Elements here.
- In the Layers panel, click on the Visibility icon of the top flower layer to hide it.
- Activate the bottom flower layer.

## **Photoshop Elements**

- In the Effects panel, click on Styles.
- Double click on the DS-Tear style to apply it to the bottom flower layer.

### **Photoshop**

- In the Menu bar, choose Window > Styles.
- In the Styles panel, click on the DS-Tear style to apply it to the bottom flower layer.

# **Step Three: Erase the Edge**

• Get the Eraser tool.

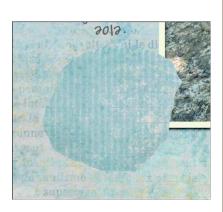

#### Digital Scrapper Tear Layer Style

Tear

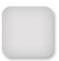

#### In Photoshop Elements:

Click the style above to activate its layer. Right click (Mac: Ctrl click) on the active layer in the Layers panel and choose Copy Layer Style from the pop up menu. Move to your scrapbook page, select the layer(s) you want to add the style to. Right click (Mac: Ctrl click) and choose Paste Layer Style.

- In the Tool Options, open the Brush Picker and choose the Rough Round Bristle brush. If you don't see the Rough Round Bristle brush, open the dropdown menu and choose Default Brushes. (Photoshop: Open the fly-out menu, choose Reset Brushes, and click OK.)
- In the Tool Options, set the Size to your liking for the size of the element you are using. Mine is set to 100 px. Set the Mode to Brush (Photoshop: set the Flow to 100%.)
- On the document, using small back and forth movements, click and drag to erase the edge of the grayed flower just enough to roughen it up a bit.

Note: Using a back and forth movement like scrubbing will get rid of any stray pixels.

- In the Layers panel, activate the top flower layer and click on the Visibility icon to make it visible again.
- On the document, click and drag to erase the edge of the top flower revealing the gray layer below.

Here is my finished layout. I love how the tears look on my hand-cut and hand-torn elements.

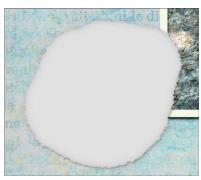

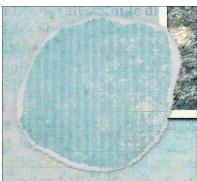

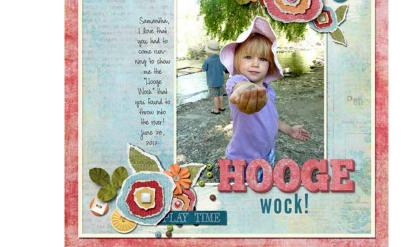

### **Credits**

Digi Scrap Tutorial: Hand Torn Accents by Nannette Dalton

Layout: Hooge Wock by Nannette Dalton

Kit: We Are Family by Dianne Rigdon; June 2013 Premier kit

Other elements: Heartbeat at My Feet by Zoe Pearn

3-D letters: Made using Linda Sattgast's Custom Shadow Mastery 2 Module 2 video tutorial

Cardboard texture on flowers: The Art of Blending 1 Class by Linda Sattgast

Video Tutorial: Hand-Cut Accents by Syndee Nuckles

**Fonts:** Chunk Five, DJB I feel Pretty **Software:** Photoshop CC, Elements 12